## **1.Getting Started**

The web portal 'Odisha Permit Management System' can be accessed from any internet connected computer with a standard web browser. Examples of a few popular internet browser are Internet Explorer, Google Chrome ,Firefox ,Safari etc.

Please follow the below steps given below to open the Odisha Permit Management System(OPMS) Portal.

- 2.1.1 Open Google search screen.
- 2.2. Search for"www.odishatransport.gov.in" in the search space.

2.3. Press **Enter** key. Home page of the Odisha Permit Management System(OPMS) home page will be displayed as shown below in Screen shot SS-1.

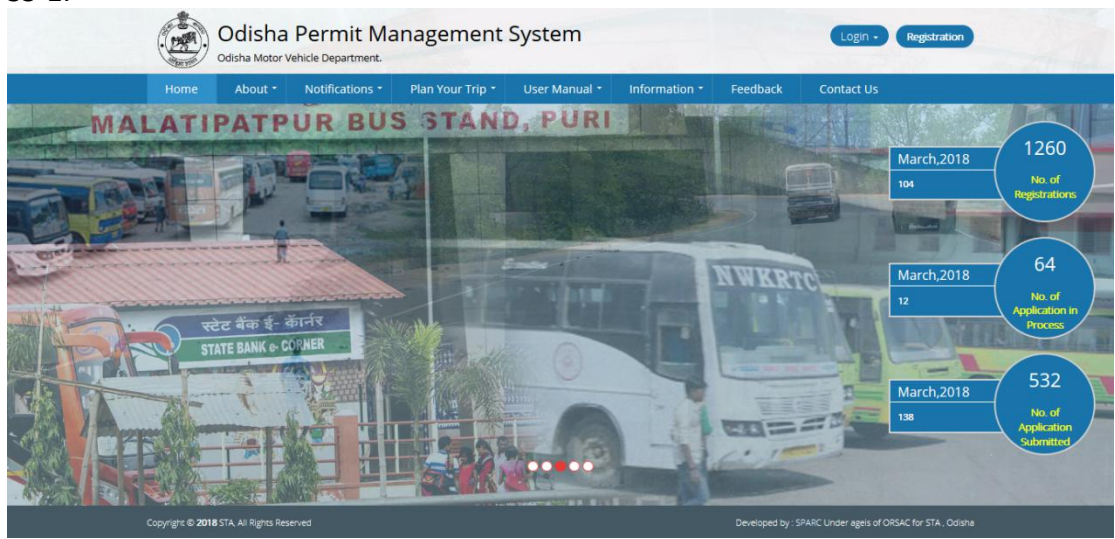

**SS-1**

## **1. Bus Operator Registration:**

Any Bus Operator has to register first in the OPMS application for using it.

1.1. Click on **Registration** button on top right corner in the Home page as shown in **SS-2** .

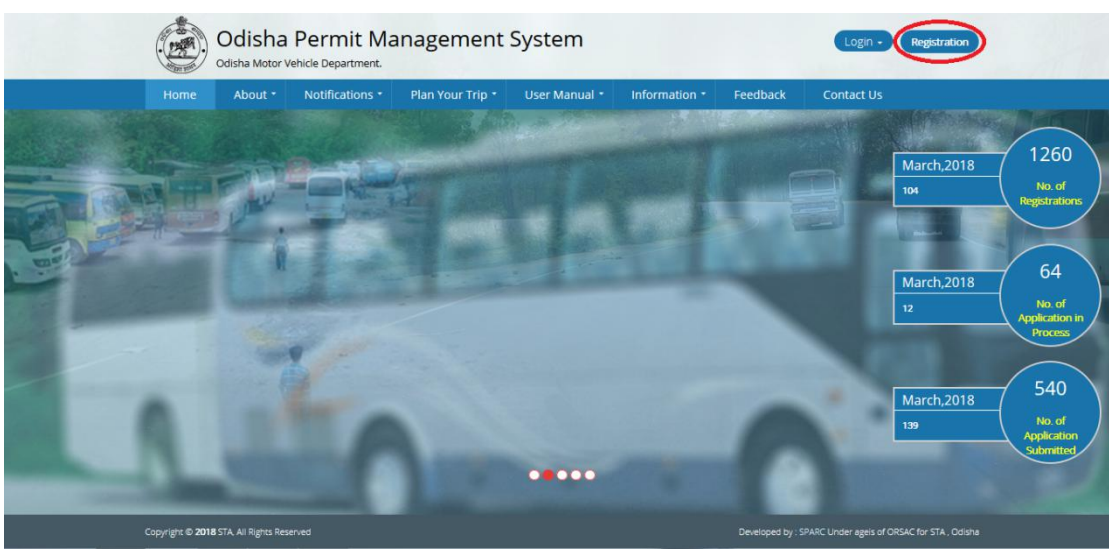

**SS-2**

By clicking the "Registration" button the page as shown below will be displayed at  $SS-3$ .

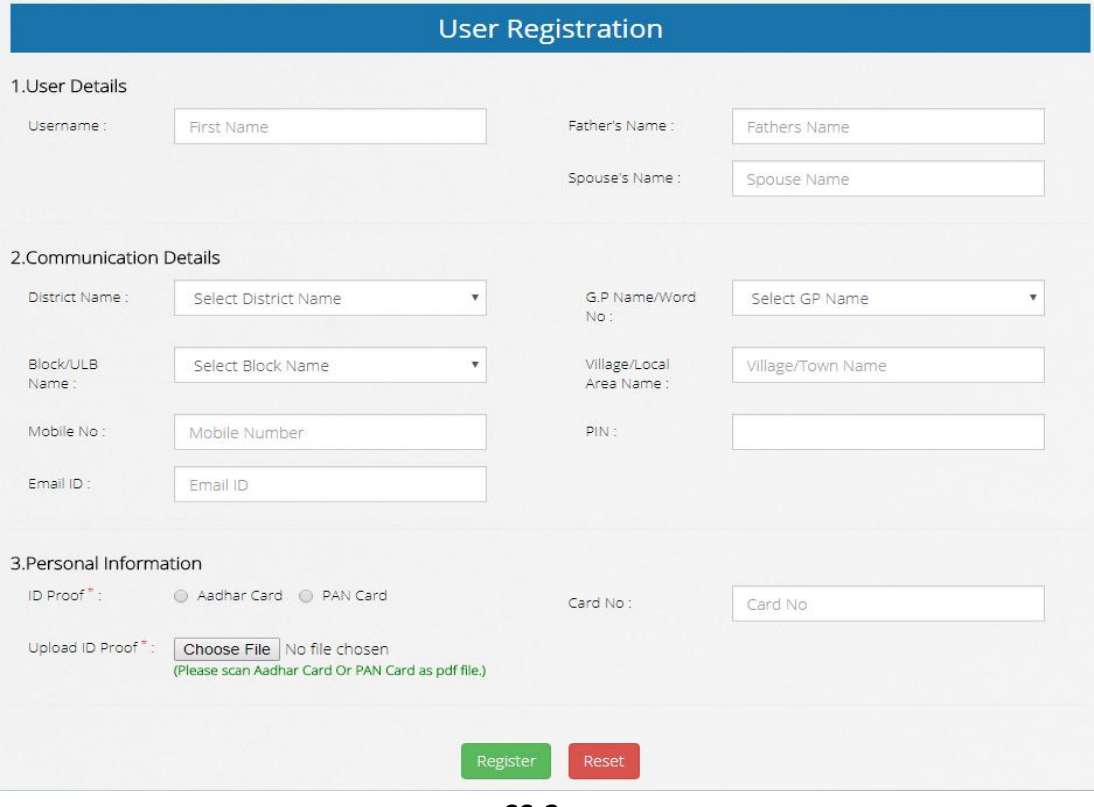

**SS-3**

In User Registration screen**,**there are 3 sections.

**Section 1.**Here the Bus Operator have to fill User Name I.e. Name of the Bus Operator and name of the his/her father and spouse.

**Section 2.**Here the Bus Operator has to enter his/her Communication details with Valid Mobile number and Email address.

**Section-3.**In this section the user has to, Upload his/her ID proof I.e either Aadhar Card or PAN Card with card number and scanned copy of that card.

After filling all the details he/she needs to click the "**Register**" button.By clicking "**Register**" button a One tine Password (OTP) will be sent to his/her registered mobile number and to his/her registered email address.

By Using the Email address as USER ID and Password ,he/she can access to their OPMS account.

*Note 1:-Mobile number and Email are required for OTP (One Time Password) and Other message or Mail verification.*

*Note 2:-If a bus operator have more than one vehicle, he/she can access all type of services for all his/her buses by Registering Once for that he/she has to his/her vehicles with his/her email address in OPMS.The User Manual for Tagging a vehicle is available in this user manual as detailed below.*